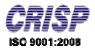

# **User Manual**

Of

# Agriculture Engineering

For

"Company Registration"

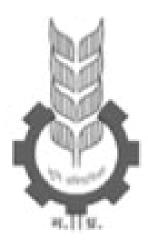

Prepared By: Center for Research and Industrial Staff Performance (CRISP) (Established Under Indo – German Technical Co-Operation) Postal Address: GPO Box 92, Bhopal – 462001 Office Address: Shyamla Hills, Opp. Manas Bhavan, Bhopal – 462002, M.P. (India) Web: www.crispindia.com

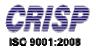

# Table of Contents

| 1. | New C  | Company Registration                                 | 3  |
|----|--------|------------------------------------------------------|----|
|    | 1.1.   | How to access website ?                              | 3  |
|    | 1.2.   | New Company Registration                             | 4  |
|    | 1.3.   | Company Already Registered                           | .6 |
| 2. | Featur | ed Agriculture Producers Services                    | 7  |
|    | 2.1.   | Apply for Agriculture Producing Company Registration | 7  |
|    | 2.2.   | Request for New Dealer                               | 8  |
|    | 2.3.   | Inbox1                                               | 9  |

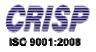

#### Chapter 01:- New Company Registration

#### **1.1.** How to access website?

User can access the website through the URL <u>http://www.mpdage.org</u> the home page of the website is shown below.

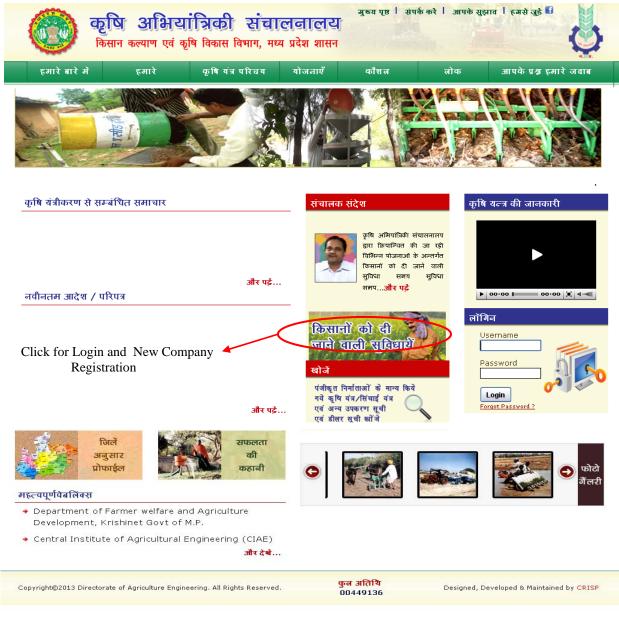

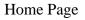

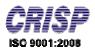

**1.2.** For New Company Registration go to link provided on the home then on the Registration page click on the image the login page will be open.

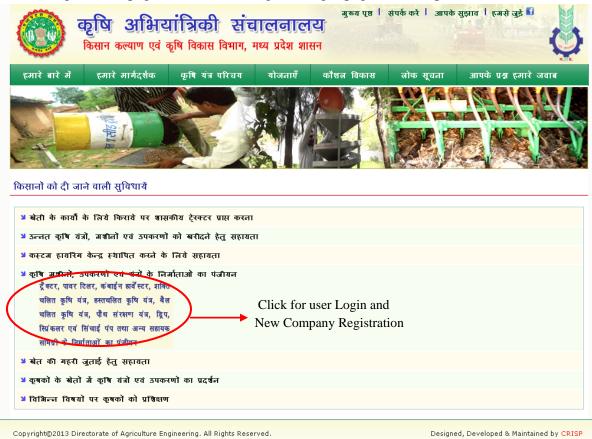

After click Login page will be open which is shown below:

### Agriculture Engineering

\_

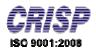

| कृषि अभियांत्रिकी संचालनालय<br>किसान कल्याण एवं कृषि विकास विभाग, मध्य प्रदेश शासन                                                                                                    | मुख्य पृष्ठ                                                                                |
|----------------------------------------------------------------------------------------------------|--------------------------------------------------------------------------------------------|
| अनुदान योजनाओ कृषि/सिचाई/यंत्र एयं अन्य उपकरण प्रदार करने हेतु पंजीयन<br>महत्वपूर्ण निर्देश<br>• राज्य स्तरीय पंजीयन समिति द्वारा क्रत निर्माता राज्य मे उनके डीलर नंटवर्क के द्वारा<br>अधवा म. प राज्य कार्ष उधोग विकास निमाम /म. प्र राज्य सरकारी विपणन संघ के<br>मध्यम से कार्ष यंत्र /सिंचाई यंत्र एवं अन्य उपकरण प्रदाय कर सकेंगे। किसान अपनी<br>पसंद के प्रदायक से कार्षि यंत्र /सिंचाई यंत्र एवं अन्य उपकरण क्रय करते हेतु स्यतंत्र<br>रहेगा।<br>• समिति द्वारा मान्य किए गये कार्षि यंत्र /सिंचाई यंत्र एवं अन्य उपकरण क्रय करते हेतु स्यतंत्र<br>रहेगा।<br>• समिति द्वारा मान्य किए गये कार्षि यंत्र /सिंचाई यंत्र एवं अन्य उपकरण जो साथ मे<br>संत्रग्ब दर्शाए गये हे,का ही वितरण अनुदान योजनान्तर्गत किया जा सकेगा।<br>निर्माताओ द्वारा देव्य पर्य अन्य उपकरण हेतु आई.एस.आई प्रमाण -पत्र की<br>बाध्यता हे उनकी पंजीयन अवधि उन्ते आई.एस.आई लाइसेन्से की वेधता तक ही रहेगी।<br>विमीताओ द्वारा पेजीयन समिति द्वारा उनका नवीनीकरण कर प्रथक से सूचित किया<br>जवेगा।<br>• विभाग की विभिन्न अनुदान योजनायओ के अन्तर्गत हित्याही चयन तथा अनुदान<br>वितरण के संबंध मे शासन द्वारा समय - समय पर जारी दिशा विद्वी का पालन | पूर्य से पंजीकृत संस्थारे लॉगिन करे<br>User Name<br>Password<br>बांगिन करे<br>Login Button |
| युतिश्वित किया जावे।                                                                                                    | Company Registration                                                                       |
| Copyright©2013 Directorate of Agriculture Engineering. All Rights Reserved.                                                                                                    | Designed, Developed & Maintained by CRIS                                                   |

Login page

If the user has already registered type the username and password and click on "Login" button.

If the user has not registered click on **"New Company Registration"** link the Registration form will be open which is shown below:

| पंजीयन हेतु आनलाइन आवेदन                                                                |                               |      |
|-----------------------------------------------------------------------------------------|-------------------------------|------|
|                                                                                         |                               |      |
|                                                                                         |                               |      |
|                                                                                         |                               | Sack |
| Fields marked with (*) are Mandatory<br>Note: Text: Type in Hindi (Press Ctrl+q to togg | le between Spelick and Lindi) |      |
| Note: Text: Type in Hindi (Press Ctri+q to togg                                         | le between English and Hindi) |      |
| कंपनी का नाम/Company Name *                                                             | :                             |      |
| आगेदक का नाम/Applicant Name                                                             | :                             |      |
| যাত্র / জিলা (State/District)                                                           | : Madhya Prades ▼ Alirajpur ▼ |      |
| संपर्क दूरभाष कोड सहित/Phone No with Code                                               | :                             |      |
| मोबाइल क्र./Mobile No. *                                                                | :                             |      |
| यूजर का नाम/User Name *                                                                 | :                             |      |
| पासवर्ड/Password *                                                                      | :                             |      |
| री-टाइप पासवर्ड/ Re-Type Password*                                                      | :                             |      |
| ई-मेल/E-Mail *                                                                          | :                             |      |
| I agree to the Privacy Policy and T&C.                                                  |                               |      |
|                                                                                         | पंजीयन Save Button            |      |

**Registration Form** 

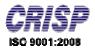

Fill the details mention below:

- Company Name
- Applicant Name
- (State/District)
- Phone No with Code
- Mobile No.
- User Name
- Password
- Re-Type Password
- E-Mail
- Select (I agree to the Privacy Policy and T&C)

After filling all the above details click on **"Save"** button. After successful registration the user can login with his/her username and password from the user login page.

After successful login a welcome Screen will appear with "Name of the user", "Company Name", "Contact details and address" as per the privileges granted.

| कुषि अभियांत्रिकी संद<br>किसान कल्याण एवं कृषि विकास विभाग, |             | युख्य प                | Transformed Barrier |
|-------------------------------------------------------------|-------------|------------------------|---------------------|
| Welcome : नकुल Company Name :                               | नकुल एजेंसी |                        | <u>Logout</u>       |
| Featured Agriculture Producers Services                     |             |                        |                     |
| Applicant Name                                              | Company     | Name                   | 24                  |
| Apply For Agriculture Producing<br>Company Registration     | • Inbox     | Request for New Dealer |                     |
| Click to Apply for Agriculture producing                    |             |                        |                     |
| Company Registration                                        |             |                        |                     |

#### Welcome Screen

#### **1.3.** Company Already Registered:

If company already registered then user can login with his/her username and password from the login page. After successful login user can come to the welcome screen.

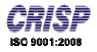

Chapter 02:- Featured Agriculture producers Services

#### 2.1 Apply for Agriculture Producing Company Registration:-

To apply for Agriculture producing company registration User has to click on the link provided on the welcome screen and fill the application form which is shown below:

| Welcome :      | नकुल                                                   | Compa                                                    | ny Name :         | नकल                               | ਧਰੱਸੀ           |                                   |              |                |               |                           | Logout                     |
|----------------|--------------------------------------------------------|----------------------------------------------------------|-------------------|-----------------------------------|-----------------|-----------------------------------|--------------|----------------|---------------|---------------------------|----------------------------|
|                | -13/1                                                  |                                                          |                   | -13/11                            | C OI (II        |                                   |              |                |               |                           | Back                       |
| Fields n       | narked with (*)                                        | ) are Mandatory                                          |                   |                                   |                 |                                   |              |                |               |                           |                            |
|                |                                                        | di (Press Ctrl+q to toggl                                |                   | -                                 |                 |                                   |              |                |               |                           |                            |
|                |                                                        | हरणकी श्रेणी∕Yantra Tγ                                   |                   |                                   |                 |                                   |              |                |               |                           |                            |
| catego         | ories (details                                         | ा उल्लेखित श्रेणियों (विस्त्<br>s enclosed in Part 3)    | त विवरण<br>Select | ा भाग-3 में र<br>the.             | तंलग्न हैं )में | ों से चयनित व                     | करें ∏/Are   | registe        | ering fo      | or the sp                 | pecified                   |
|                | (कंपनी) का वि                                          |                                                          |                   | × 0                               |                 |                                   |              |                |               |                           |                            |
|                | हा नाम/Comp                                            |                                                          |                   | नकुल एजेंसी                       |                 |                                   |              |                |               |                           |                            |
|                | का नाम/Appl                                            |                                                          |                   | नक्ल                              |                 |                                   |              |                |               |                           |                            |
|                | जिला (State,                                           |                                                          |                   | Madhya Prad                       | es ▼   Bhopa    | al 🔻                              |              |                |               |                           |                            |
| संपर्क दू      | रभाष कोड सहि                                           | ਰ/Phone No. with Co                                      | ode :             | 0755258992                        |                 |                                   |              |                |               |                           |                            |
| मो बाइ ल       | क. /Mobile                                             | No.*                                                     | :                 | +91-9897665                       | 677             |                                   |              |                |               |                           |                            |
| ई-मेल/         | E-Mail *                                               |                                                          | :                 | nakul@gmail.c                     | om              |                                   |              |                |               |                           |                            |
| पता/Ac         | ldress *                                               |                                                          | :                 | M P Nagar, Bh                     | nopal           |                                   |              | 1              |               |                           |                            |
| आवेदक          | की फ़ोटो/App                                           | licant Photo                                             | :                 | Choose File I<br>You Can Attach O |                 |                                   | Attach Pho   | <u>to</u>      |               |                           |                            |
| टयापार         | के स्थान का पू                                         | र्ण पता/Full address of                                  | f place c         | fbusiness                         |                 |                                   |              |                |               |                           |                            |
| निर्माण        | का स्थान/Con                                           | struction Place                                          | :                 | Bhopal                            |                 |                                   |              |                |               |                           |                            |
| आवेदन<br>name  | में हस्ताक्षर क<br>of the perso                        | रने वाले का नाम/In the<br>on signing the applica         | ation :           | Nakul M                           |                 |                                   |              |                |               |                           |                            |
| मो बाङ्ल       | क./Mobile N                                            | No*                                                      | :                 | 9897984578                        |                 |                                   |              |                |               |                           |                            |
| आवेदक<br>himse |                                                        | What is the applicant                                    | :                 | प्रतिनिधि                         | ¥               |                                   |              |                |               |                           |                            |
|                |                                                        | ो स्थिति में निर्माता द्वारा उ<br>nufacturer of the orig |                   |                                   |                 |                                   | लगावें/In t  | the eve        | ent of l      | Represe                   | ntatives                   |
| सत्यापि        | ति प्रति संलग्न                                        | करे/Attested to enclo                                    | osed :            | Choose File<br>You Can Attach C   |                 | :n<br>3: Image File <u>T 1p</u> e | Attach File  |                |               |                           |                            |
|                | का C.S.T./T                                            |                                                          |                   | 13002932923                       | 233             |                                   |              |                |               |                           |                            |
|                | का TAN / PA                                            |                                                          |                   | AB43043XY                         |                 |                                   |              |                |               |                           |                            |
|                | । संपूर्ण राज्य/च<br>रेख किया जावे)                    | ायिनति जिला (चयनीति ज<br>।                               | 1011 E :          | 🔍 राज्य 💌 वि                      | ज ला            |                                   |              |                |               |                           |                            |
|                |                                                        |                                                          |                   | जिला                              | -               |                                   | -            |                | _             |                           | Zone                       |
|                |                                                        |                                                          |                   | 🔲 Alirajpur                       | 🔲<br>Burhanpur  | Guna                              | KHANDWA      | Raisen S       | Shahdol       | <br>Tikamgarh             | Office<br>Hoshangabac      |
|                |                                                        |                                                          |                   | 🔲 Anuppur                         | □<br>Chhatarpur | Gwalior                           | <br>Khargone | 🔲<br>Rajgarh S | <br>Shajapur  | 🔲 Ujjain                  | □ Zone<br>Office Indore    |
|                |                                                        |                                                          |                   | Ashok Nagar                       | 🔲<br>Chhindwara | 🔲 Har da                          | 🔲 Man di a   | 🔲<br>Ratlarn S |               | 🔲 Umaria                  | Zone<br>Office<br>Jabalpur |
|                |                                                        |                                                          |                   | 🔲 Balaghat                        | 🔲 D am oh       | 🗹<br>Hoshangabad                  | <br>Mandsaur |                | -<br>Shivpuri | Uidisha                   | Zone<br>Office Rewa        |
|                |                                                        |                                                          |                   | 🔲 Bar wa ni                       | 🗆 Datia         | 🗹 Indore                          |              |                | 🔲 Sidhi       | Zone<br>Office<br>Bhopal  | Zone<br>Office Sagar       |
|                |                                                        |                                                          |                   | Betul                             | Dewas           | 🗹 Jabalpur                        | Nar singhpur | Satna S        | _             | Zone<br>Office<br>Chambal | Zone<br>Office<br>Shahdol  |
|                |                                                        |                                                          |                   | Bhind                             | 🗆 Dhar          | 🔲 Jhabua                          | Neemuch      |                | _             | Zone<br>Office<br>Gwalior | 🔲 Zone<br>Office Ujjain    |
|                |                                                        |                                                          |                   | Bhopal                            | 🗆 Din dori      | 🔲 Katni                           | 🔲 P an na    | Seoni          |               | Swanor                    |                            |
| यो जना         | र्माता को मध्यप्र<br>में प्रतिबन्धित<br>तो विवरण देवें | दिश अथवा अन्य राज्य में<br>किया गया है ? ( हां / नही     | किसी<br>() :      | 🔵 हां 🖲 नही                       |                 |                                   |              |                |               |                           |                            |
| अन्य वि        | वेरण/Other                                             | Detail                                                   |                   |                                   | _               | _                                 | _            |                |               |                           |                            |
|                |                                                        |                                                          |                   | -                                 |                 |                                   |              |                |               |                           |                            |
|                |                                                        |                                                          |                   |                                   | Next            |                                   | lext Butt    | on             |               |                           |                            |

Application Form

### Agriculture Engineering

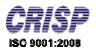

User has to fill the following details in the application form:

Details of Manufacturer Company

In this section User can change his details which were filling at the time of registration and add new details like:

- Company Name
- Applicant Name
- (State/District)
- Phone No with Code
- Mobile No.
- E-Mail
- Address
- Attach the Applicant Photo
- Full Address of place of business
  - Construction Place
  - In the Name of the person signing the application
  - Mobile No.
  - What is the applicant himself.
  - Attested to enclosed
  - C.S.T./TIN No.
  - TAN/PAN No.
  - Select State or District (If District specify it)
  - Other details

After filling all the above details click on **"Next"** button.

The form opens for Dealer/Regional Details. Click on "Add New Details" button

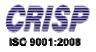

| Company Name : नकुल एजेंसी  | Logout                                  |
|-----------------------------|-----------------------------------------|
| ils :                       |                                         |
|                             | Bac                                     |
| :      Regional      Dealer |                                         |
| Add New Details Button      |                                         |
|                             |                                         |
|                             | Ne                                      |
|                             | Designed, Developed & Maintained by CRI |
|                             | ils :<br>: ® Regional © Dealer          |

On clicking "Add New Details" button the form will be open which is shown below:

| Dealer/R        | egional Details :                                                             |      |
|-----------------|-------------------------------------------------------------------------------|------|
|                 |                                                                               | Bacl |
| वेक्रेता/रीज़नल | : 🖲 Regional 🔍 Dealer                                                         |      |
|                 | ch (*) are Mandatory<br>di (Press Ctrl+q to toggle between English and Hindi) |      |
| नाग/Name*       | : Ditendra                                                                    |      |
| पता/Address*    | : Lalghati, Bhopal                                                            |      |
| फ़ोन/Phone      | :0755258343                                                                   |      |
| मोबाइ ल/Mobile  | 9893829845                                                                    |      |
| ई-मेल/E-Mail    | iitendra@gmail.com                                                            |      |
|                 | ER. abcesmail.com                                                             |      |
|                 |                                                                               |      |

Dealer/Regional Details Form

User has to fill the following details:

- Name
- Address
- Phone
- Mobile
- E-Mail

After fill the details click on **"Save"** button to save the details. User get message of Details saved successfully

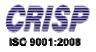

| elcon          | ne: नवु    | рм                   | Company Name      | e: नकुल ए            | जेंसी                       |                               | <u>Loqout</u> |
|----------------|------------|----------------------|-------------------|----------------------|-----------------------------|-------------------------------|---------------|
| C              | Dealer/F   | Regional Details     | s :               |                      |                             |                               |               |
|                |            |                      |                   |                      |                             |                               | Back          |
| 1 क्रेत        | ॥/रीज़नल   |                      | :                 | ● Regional ○ De      | aler                        |                               |               |
|                |            |                      |                   |                      |                             |                               |               |
|                | Ade        | d New Details        |                   |                      |                             |                               |               |
| <del>क</del> . | Ada<br>नाम | d New Details<br>ਧਰਾ | फोन               | मोबाइल               | ई-मेल                       |                               | _             |
|                |            |                      | फोन<br>0755255757 | मोबाइल<br>8984484444 | ई-मेल<br>jitendra@gmail.com | Edit Distributor/Regional Det | ails          |
| क्र.<br>1      | नाम        | पता                  |                   |                      |                             |                               | ails          |
|                | नाम        | पता                  |                   |                      | jitendra@gmail.com          | utton                         |               |

User can modify the details by click on the **"Edit"** button. After the details saved click on **"Next"** button.

Now User has to fill the Brand Details

| Welcome :                                                                                                    | नकुल                                                                           | Company Name :                       | नकुल एजेंसी | Loqou                                 | <u>it</u> |
|----------------------------------------------------------------------------------------------------|--------------------------------------------------------------------------------|--------------------------------------|-------------|---------------------------------------|-----------|
| Bran                                                                                                    | d Details :                                                                    |                                      |             |                                       |           |
|                                                                                                    |                                                                                |                                      |             | [                                     | Back      |
| Note: Type<br>बाण्ड ने म/Br<br>बाण्ड ने म भाः<br>ना म/Br and<br>holder's na<br>बाण्ड ने म<br>र जि. क्रमां क/<br>Reg.No * | and Name * : চাতা<br>কে কা : লক্ষ্য<br>ime *<br>BrandName <sup>*</sup><br>Save | rq to toggle between English an      | nd Hindi)   |                                       |           |
|                                                                                                    | Button                                                                         | lture Engineering. All Rights Reserv | ved.        | Designed, Developed & Maintained by C | RISP      |

Brand Details Form

User has to fill the following details:

- Brand Name
- Brand men holder's name
- Brand Name Reg. No.

After fill the details click on **"Save"** button to save the details. User get message that Brand Details saved successfully

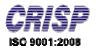

## Agriculture Engineering

|             | क्रि किसा                             | <b>ा अधि</b><br>त कल्याण प | ायात्रि       | he page at mpdage<br>Grand Details Saved Succ | •          | ОК              | *<br>N                | J.            | 64 UB  |
|-------------|---------------------------------------|----------------------------|---------------|-----------------------------------------------|------------|-----------------|-----------------------|---------------|--------|
| elcome :    | ः नकुल                                |                            | Compa         | ny nume                                       | पुरत २ जरा |                 |                       |               | Logout |
| Bra         | and Details                           | :                          |               |                                               |            |                 |                       |               | Bacl   |
| Bra<br>क्रम | and Details<br>Add New E<br>ਗ਼ਾण्डनेम |                            | ब्राण्डनेम रा | जि. क्रमांक                                   |            | ब्राण्डनेम धारक | ्र का नाम             |               | Bacl   |
|             | Add New E                             |                            | ब्राण्डनेम र  | जि. क्रमांक                                   | নকুল       | ्राण्डनेम धारक  | ं का नाम              | Edit Brand De |        |
|             | Add New E<br>ब्राण्डनेम               | rand                       | ब्राण्डनेम रा | जि. क्रमांक                                   | ন কুল      | ब्राण्डनेम धारक | ्का नाम<br>Edit Butto | $\sim$        |        |

User can modify the details by click on the **"Edit"** button. After the details saved click on **"Next"** button.

Now User has to fill the Yantra Registration Details

| Welcome : नकुल                   | Company Name : नकुल एजेंसी                             | Logout                          |
|----------------------------------|--------------------------------------------------------|---------------------------------|
| Yantra Registratio               | on Details :                                           |                                 |
|                                  |                                                        | Back                            |
| यंत्र का प्रकार                  | : कक्बाइन हायॅस्टर                                     |                                 |
| यंत्र का नाम                     | : कित्तवाइन झावॅस्टर-1 🔻                               |                                 |
| ब्राण्ड                          | : यत 🔹                                                 |                                 |
| Add New Details                  |                                                        |                                 |
| Add                              | New Details Button                                     | Next                            |
|                                  |                                                        |                                 |
| Copyright©2013 Directorate of Ag | griculture Engineering. All Rights Reserved. Designed, | Developed & Maintained by CRISP |

User has to select Type of Yantra, Name of Yantra and Brand then click on "Add New **Details**" button the form will be open which is shown below:

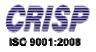

| /elcome : নকুল          | Company Name : नकुल एजेंसी | Logout |
|-------------------------|----------------------------|--------|
| Yantra Registrati       | on Details :               |        |
|                         |                            | Bac    |
| गंत्र का प्रकार         | : कम्खाईन हार्वेस्टर       |        |
| पंत्र का नाम            | : कम्बाईन हायॅस्टर-1 🔻     |        |
| ताण्ड                   | : तित 🔻                    |        |
| रुज्ञ आरपी∗ :<br>रचपी : |                            |        |
| आर पी एन                |                            |        |
| कि. वाट :               |                            |        |
| स्टेज : 🗍               |                            |        |
| साइज़ :                 |                            |        |
| इकाई :                  | Save                       |        |
|                         |                            |        |

#### Yantra Registration Details Form

User has to fill the following details:

- Modal
- Specification
- MRP
- HP
- RPM
- Kilo Watt.
- Stage
- Size
- Unit

After fill the details click on **"Save"** button to save the details. User get message that Details saved successfully

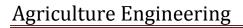

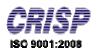

|                      | कृषि अ<br>किसान कल्याण | <b>भियांत्रि</b><br><sup>1</sup> एवं कृषि ि | The page at mpdage.org sa<br>Yantra Registration Details Saved S |      | ĸ        | गुरुव र                  | Ia            |
|----------------------|------------------------|---------------------------------------------|------------------------------------------------------------------|------|----------|--------------------------|---------------|
| Welcome : न          | कुल                    | Com                                         | pany name . organ ee                                             | 9511 |          |                          | Logout        |
| Yantra I             | Registration           | Details :                                   |                                                                  |      |          |                          |               |
|                      |                        |                                             |                                                                  |      |          |                          | Back          |
| यंत्र का प्रकार      |                        |                                             | : कम्बाईन हार्वेस्टर                                             | ۲    |          |                          |               |
| यंत्र का <b>ना</b> म |                        |                                             | : कम्बाईन हार्वेस्टर-1 🔻                                         |      |          |                          |               |
| ब्राण्ड              |                        |                                             | : টোটা 🔻                                                         |      | <u> </u> |                          |               |
| A                    | ld New Details         |                                             |                                                                  |      |          |                          |               |
| S.No.                | मॉडल                   |                                             | स्पेसिफिकेशन                                                     | एम अ | ार पी    |                          |               |
| 1                    | abc                    | Хуг                                         |                                                                  | 2000 | Edit     | /antra Details           |               |
|                      |                        |                                             |                                                                  | Edit | Button   |                          | Next          |
|                      |                        |                                             |                                                                  |      |          | Next Butto               | n             |
| Copyright©2013 D     | Directorate of Agricu  | ulture Engineering                          | . All Rights Reserved.                                           |      | Desig    | ined, Developed & Mainta | ined by CRISP |

User can modify the details by click on the **"Edit"** button. After the details saved click on **"Next"** button.

Now User has to fill the ISI Details

| Welcome :        | नकुल                   | Company Name :                           | नकुल एजेंसी                 | Logout              |
|------------------|------------------------|------------------------------------------|-----------------------------|---------------------|
| ISI (            | Details :              |                                          |                             |                     |
|                  | Add New ISI Mark       |                                          |                             | Back                |
| No ISI Detail is |                        | New ISI Mark Button                      |                             | Next                |
| Copyright©2      | 013 Directorate of Agr | iculture Engineering. All Rights Reserve | ed. Designed, Developed & M | laintained by CRISP |

User has to click on **"Add New ISI Mark"** button; the form will be open which is shown below:

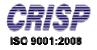

| ISI Details :                                            |                                                               |                                           |
|----------------------------------------------------------|---------------------------------------------------------------|-------------------------------------------|
| '*' चिन्ह वाले क्षेत्र भरना अनि<br>Note: Type in Hindi ( | वायं है।<br>Press Ctrl+q to toggle between English and Hindi) | Back                                      |
| BIS मानक (IS: नस्बर)<br>का विवरण *                       | : 11233                                                       |                                           |
| CM/L no.*<br>वेधता दिनांक *                              | : 4456<br>: 27/02/2014 (Ex. DD/MM/YYYY)                       |                                           |
|                                                          | Save Cancel                                                   |                                           |
| Save Button<br>Copyright©2013 Directora                  | te of Agriculture Engineering. All Rights Reserved.           | Designed, Developed & Maintained by CRISP |

ISI Details Form

User has to fill the following details:

- BIS/IS No. Detail
- CM/L No.
- Validity Date

After fill the details click on **"Save"** button to save the details. User get message that Details saved successfully

And details will be show in the form of table which is shown below:

| elcome :     | नकुल                 | Company Name :                              | नकुल एजेंसी |         |               | Logout                       |
|--------------|----------------------|---------------------------------------------|-------------|---------|---------------|------------------------------|
| ISI C        | Details :            |                                             |             |         |               |                              |
| P            |                      |                                             |             |         |               | Back                         |
|              | Add New ISI Ma       | rk                                          |             |         |               |                              |
| क्रम         | BI                   | S मानक (IS: नम्बर) का विवरण                 |             | CM/L no | वैधता दिनांक  |                              |
| 1 11         | 1223                 |                                             | 44          | 5       | 27/02/2014    | Edit ISI Mark                |
|              |                      |                                             |             |         | Edit Button   | Next                         |
| 24538        | <b>1</b>             |                                             |             |         |               | ext Button                   |
| Copyright©20 | 013 Directorate of A | Agriculture Engineering. All Rights Reserve | ed.         |         | Designed, Dev | eloped & Maintained by CRISP |

User can modify the details by click on the **"Edit"** button. After the details saved click on **"Next"** button.

Now User has to fill the Test Report Details

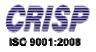

| lcome :    | नकुल                     | Company Name :                       | नकुल एजेंसी                |           | Logout                       |
|------------|--------------------------|--------------------------------------|----------------------------|-----------|------------------------------|
| Test       | Report Details           |                                      |                            |           |                              |
|            |                          |                                      |                            |           | Ba                           |
|            |                          | Yan                                  | tra : कम्बाईन हार्वेस्टर-1 | ~         |                              |
| 4          | Add New Test Report      |                                      |                            |           |                              |
|            |                          |                                      |                            |           |                              |
|            | Add Nev                  | w Test Report Button                 |                            |           | н                            |
|            |                          |                                      |                            |           |                              |
| ovright@20 | 013 Directorate of Agric | ulture Engineering. All Rights Reser | rved.                      | Designed. | Developed & Maintained by CR |

User has to Select Yantra then click on "Add New Test Report" button; the form will be open which is shown below:

|                                   |                        | Yant                | tra : कम्बाईन हार्वेस्टर-1 | * |  |
|-----------------------------------|------------------------|---------------------|----------------------------|---|--|
| *' चिन्ह वाले क्षेत्र भरना ऑ      | निवार्य है।            |                     |                            |   |  |
| Note: Type in Hindi               | (Press Ctrl+q to toggl | e between English a | nd Hindi)                  |   |  |
| टैस्ट करने वाली संस्था            |                        |                     |                            |   |  |
| दस्ट करने वाला संस्था<br>का नाम * | Religare               |                     |                            |   |  |
| टैस्ट रिपोर्ट दिनांक *            | : 22/02/2014           | (Ex. DD/MM/YYYY)    |                            |   |  |
| टैस्ट रिपोर्ट क्रमांक*            | : 2121                 |                     |                            |   |  |
|                                   |                        |                     |                            |   |  |

#### Test Report Details Form

User has to fill the following details:

- Name
- Test Report Date
- Test Report No.

After fill the details click on **"Save"** button to save the details. User get message that Details saved successfully

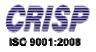

| Test Report Details :            |       |                            |                      |                  |
|----------------------------------|-------|----------------------------|----------------------|------------------|
|                                  |       |                            |                      | B                |
|                                  | Yanti | ra : कम्बाइंन हार्वेस्टर-1 | ×                    |                  |
| Add New Test Report              |       |                            |                      |                  |
| क्रम टैस्ट करने वाली संस्था का न | ताम   | टैस्ट रिपोर्ट दिनांक       | Yantra               |                  |
| 1 Religare                       |       | 22/02/2014                 | कम्बाईन हार्वेस्टर-1 | Edit Test Report |
|                                  | 12    |                            | Edit Button          | N                |
|                                  |       |                            | Edit Button          |                  |

User can modify the details by click on the **"Edit"** button. After the details saved click on **"Next"** button.

| क्र. | Only Document & Image File<br>संलग्न अभिलेखफोटो प्र    |                                                     |           | Browse Button |                       |
|------|--------------------------------------------------------|-----------------------------------------------------|-----------|---------------|-----------------------|
|      | संलग्न अभिले <u>खफोटो प</u> ्र                         |                                                     |           |               |                       |
|      |                                                        | ति (स्वय द्वारा सत्यापित)                           |           |               | Attach<br>Enclouser   |
| . u  | पवार ओफ अटानीं की नूल पति                              | Attach Button                                       |           | Browse        | View Enclouser        |
| 2 3  | जानकारी की सत्यता संबंधी शपथ पत्र निर्धारित प्रारूप ने | (Rs 20 Stamp paper notorised)(परिशिष्ट क, 1 के अनुस | ार)<br>=0 | Browse        | <u>View Enclouser</u> |
| ) fa | निर्माता का C.S.T. / TIN क्रमांक सर्टिफिकेट            |                                                     |           | Browse        |                       |
| 1 F  | निर्माता का TAN/PAN क्रमांक सर्टिफिकेट                 |                                                     |           | Browse        |                       |
| ÷ •  | स्वयं के नाम पर ब्राण्डनेम एवं उनके रजि. प्रमाण        | -पत्र                                               | =0        | Browse        |                       |
| ; व  | ब्राण्डनेन अन्य किसी के नान पर होने की स्थिति          | ने रेजिस्टर्ड धारक से एग्रीमेंट की प्रतिलिपि        |           | Browse        |                       |
|      |                                                        |                                                     |           |               | Nex                   |

#### Enclosure Details Form

User has to browse the file and click on "Attach" button to attach the file. It is not compulsory to attach all the files. When file is attached it is shown in the Attach Enclosure column.

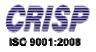

After that click on "Send to HO" button, the application will be send to HO to verify

Then click on **"Next"** button report will be generating which is shown below:

| पौध संरक्षण यं                                                                                                    | त्र, ड्रिप, स्प्रिंकलर<br>के | खं सिंचाई पंप तः<br>पंजीयन हेतु आवे          | त्र, हस्तचलित कृषि यंत्र, बै<br>था अन्य सहायक सामग्री के<br>दन पत्र<br>अन्य प्रपत्र में आवेदन ग्राह्य नई | निर्माताओ                   |            |
|----------------------------------------------------------------------------------------------------|------------------------------|----------------------------------------------|----------------------------------------------------------------------------------------------------|-----------------------------|------------|
| <ol> <li>कृषि मशीन/यंत्र/उपकरण की श्रेणी</li> <li>(पंजीयन कराये जाने हेतु उल्लेखित श्रेणियाँ (विस्तृत वि<br/>प्रत्येक श्रेणी हेतु पुथक-पुथक आवेदन पत्र समः</li> </ol>                                                                                                    |                              | गग्न है ) में से चर्या                       | नेत करें ।                                                                                               |                             |            |
| 2       निर्माता (कंपनी) का विवरण         (1) नाम/Company Name         (ii)आवेदक का नाम/Applicant Name         (iii)पता/Address         (iv)दूरभाष/Phone : 0755258992         (v)ई मेल/E-Mail         3       ट्यापार के स्थान का पूर्ण पता/Full address of plate         (1) निर्माण का स्थान/Construction Place | : मोबाईत<br>: nakul          | agar, Bhopal<br>न/Mobile : 989<br>@gmail.com | 7665677                                                                                                  | आवेद                        | क की फ़ोटो |
| <ul> <li>(ii) विक्रय के लिये म.प्र. में क्षेत्रीय</li> <li>कार्यालय यदि हो (वितरक नही) In for s</li> <li>Regional If the office (not the distributor)</li> <li>आवेदन में हस्ताक्षर करने वाले का नाम</li> <li>आवेदक स्वयं क्या है/What is the applicant him</li> </ul>                                             | ale. MP :                    | . Name<br>Jitendra<br>ul M मोबाईल न.         | Mobile           8984484444           :           9897984578                                             | Email<br>jitendra@gmail.com |            |
| (टीप-प्रतिनिधि होने की स्थिति में निर्माता द्वारा<br>सत्यापित प्रति संलग्न करे                                                                                                    |                              | वर ऑफ अटार्नी<br>ower tiller.p               |                                                                                                    |                             |            |

Report

User can print the report by click on "Print" button.

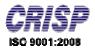

#### 2.2. Request for New Dealer:

After Application send to HO user can add request for new dealer from his welcome screen By clicking on the **"Request for New Dealer"** link.

| Welcome :        | नकुल                 | Company Name :                            | नकुल एजेंसी | Logout                                    |
|------------------|----------------------|-------------------------------------------|-------------|-------------------------------------------|
| Deal             | er Details :         |                                           |             |                                           |
| No Detail is Ava | Add New Dealer       | Add New Dealer                            | Button      | Sack                                      |
| Copyright©2      | 013 Directorate of A | griculture Engineering. All Rights Reserv | ed.         | Designed, Developed & Maintained by CRISP |

On clicking "Add New Dealer" button the form will be open which is shown below:

| elcome :    | नकुल                  | Company Name :                               | नकुल एजेंसी | Loqout                                   |
|-------------|-----------------------|----------------------------------------------|-------------|------------------------------------------|
| Deale       | r Details :           |                                              |             |                                          |
|             |                       |                                              |             | Saci                                     |
|             | ed with (*) are Man   | idatory<br>rl+g to toggle between English ar | ed (lied)   |                                          |
|             |                       | n+q to toggle between English a              | na Hinai)   |                                          |
| नाम/Name*   | Rahul                 |                                              |             |                                          |
| पता/Addres  | ss* : MP Na           | igar, Bhopal                                 | (2)         |                                          |
| फ़ोन/Phone  | : 075526              | 3633                                         |             |                                          |
| मोबाइल/Mo   | bile : 987636         | 3553                                         |             |                                          |
| ई-मेल/E-Ma  | il : rahul@           | gmail.com                                    |             |                                          |
|             | EX. abe               | Comail.com                                   |             |                                          |
|             | Save                  | Cancel                                       |             |                                          |
| Save But    | ton                   |                                              |             |                                          |
| opyright@20 | 13 Directorate of Agr | iculture Engineering. All Rights Reser       | ved.        | Designed, Developed & Maintained by CRIS |

Dealer Details Form

User has to fill the following details:

- Name
- Address
- Phone
- Mobile
- E-Mail

After fill the details click on **"Save"** button to save the details. User get message of Details saved successfully.

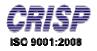

And details will be show in the form of table which is shown below:

| Welcon | ie: 7   | ाकुल                         | Company Name :              | नकुल एर्जेसी |                 |                                  | Logout   |
|--------|---------|------------------------------|-----------------------------|--------------|-----------------|----------------------------------|----------|
| Γ      | ealer   | Details :                    |                             |              |                 |                                  |          |
|        |         |                              |                             |              |                 |                                  | Back     |
|        | A       | dd New Dealer                |                             |              |                 |                                  |          |
| क्र.   | नाम     | पता                          | फोन                         | मोबाइल       | ई-मेल           |                                  |          |
| 1      | Rahul   | MP Nagar, Bhopal             | 0755263633                  | 9876363553   | rahul@gmail.com | Edit Distributor Details         |          |
|        |         |                              |                             |              | Edit Button     |                                  |          |
| Copyri | ht@2013 | Directorate of Agriculture E | naineerina. All Rights Rese | rved.        |                 | Designed, Developed & Maintained | by CRISP |

User can modify the details by click on the "Edit" button.

After successfully Application send to HO. Admin can verify it approve the application.

Admin can also verify the dealer details and approve the dealer.

#### **2.3.** Inbox

Admin can schedule for physical verification, after that user can view his schedule by clicking on the "Inbox" link from his welcome screen.

| elcome :<br>Inbox | नकुल<br>८: | Company Name :                 | नकुल एर्जेसी |                                    | oqout |
|-------------------|------------|--------------------------------|--------------|------------------------------------|-------|
|                   |            |                                |              | 4                                  | Back  |
| स.क्र.            | Schedu     | le Date                        | Approval By  | Remark                             |       |
| 1                 | 28/02/2014 | A.I                            | <.Verma      | documnet verification              |       |
|                   |            | ngineering. All Rights Reserve | 3            | Designed, Developed & Maintained b |       |

The Schedule Details are shown below:

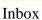